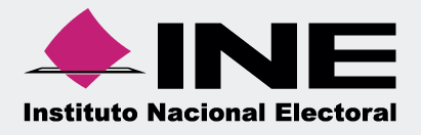

# Sistema Integral de Fiscalización (SIF)

Guía para el registro de Pólizas en ceros

Sistema Integral de Fiscalización

Versión 3.0

Unidad Técnica de Fiscalización

### Contenido

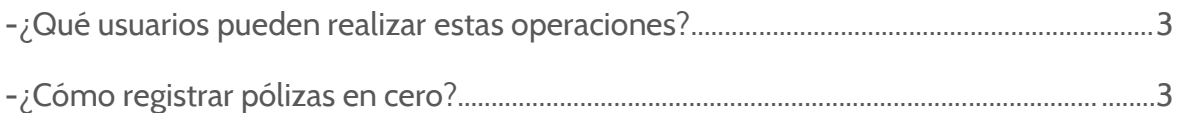

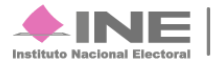

## **¿Qué usuarios pueden realizar estas operaciones?**

Los usuarios que tienen permisos para registrar operaciones son: el Capturista, el Aspirante y el Candidato Independiente

## **¿Cómo registrar pólizas en cero?**

1. Seleccione un módulo del sistema integral de fiscalización: **Campaña, Precampaña**u **Ordinario**.

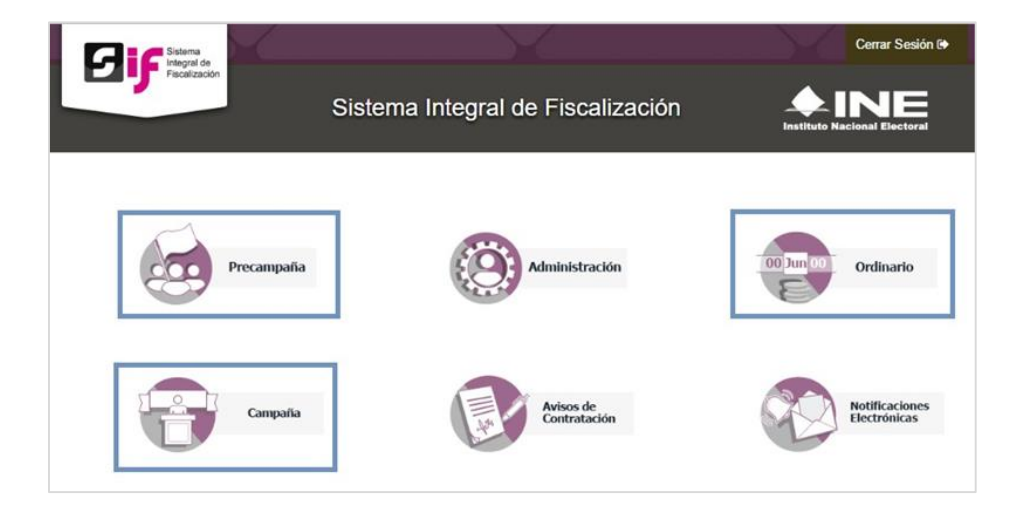

Posteriormente seleccione los filtros de la configuración electoral a Trabajar.

2. **Seleccione una contabilidad,** de clicen el botón  $\Box$  de la columna **Acciones.** 

|          |                   |                                  |                    | Página 1 de 1<br>Total de registros: 1 | $10 \leq C$ $\bigcirc$ $\bigcirc$ $\bigcirc$ $10 \leq$ |                             |                                |                |
|----------|-------------------|----------------------------------|--------------------|----------------------------------------|--------------------------------------------------------|-----------------------------|--------------------------------|----------------|
| Acciones | ID Contabilidad 1 | Ambito <sup>t</sup> <sub>1</sub> | Entidad $t_1$      | Comité del Partido 1                   | Fecha de creación <sup>t</sup>                         | Fecha inicio de operación + | Tipo Contabilidad <sup>+</sup> | <b>Estatus</b> |
| Θ        | 675               | FEDERAL                          | OFICINAS CENTRALES | COMITE EJECUTIVO NACIONAL              | 19/12/2016                                             | 19/12/2016                  | REGULAR                        | ACTIVO         |

Figura 2.0 Contabilidades.

3. En la pantalla de pólizas, Ingresa los datos de la sección **Información de la póliza**.

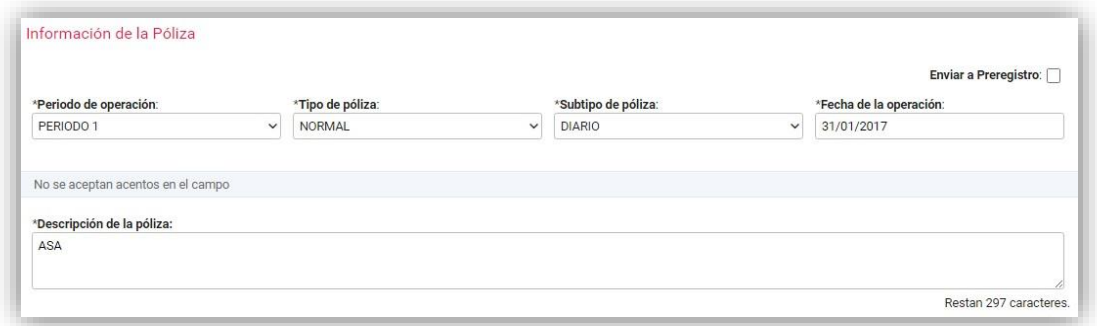

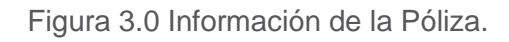

4. En la sección **Registros contables**,realice lo siguiente:

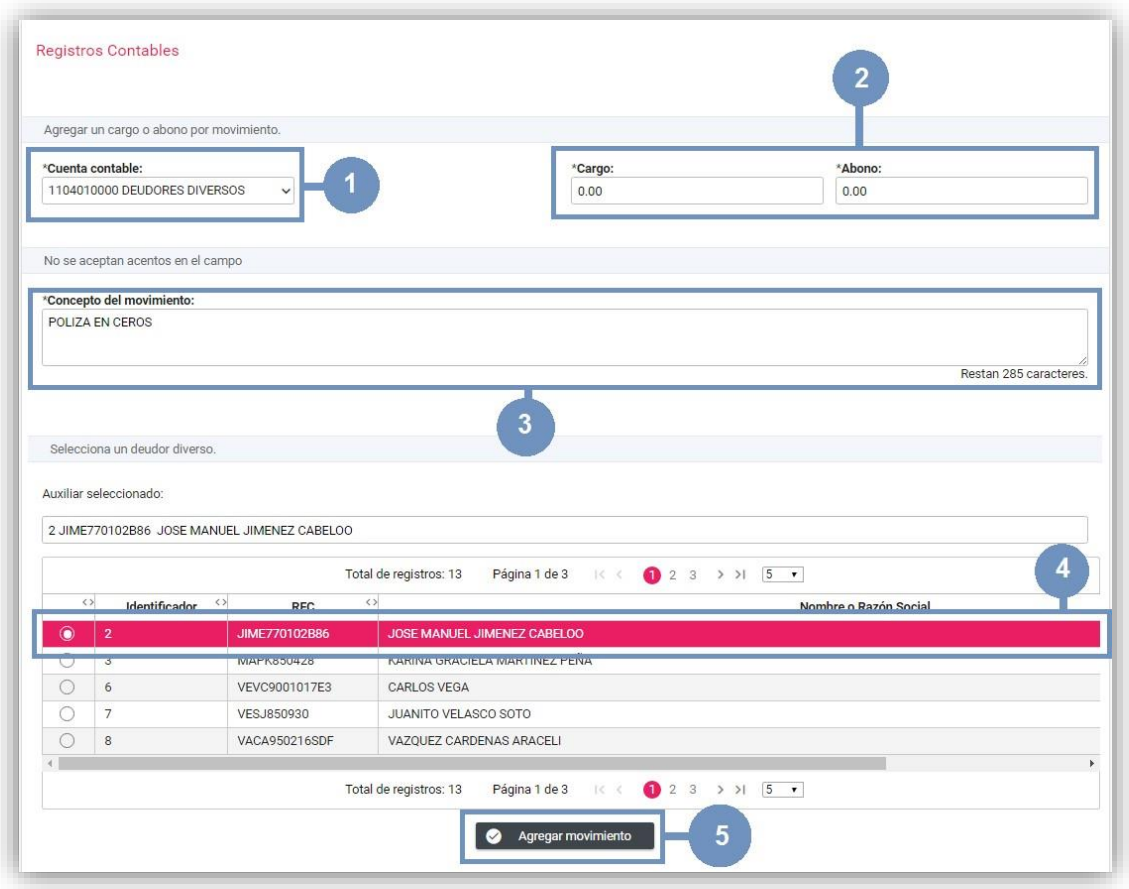

Figura 4.0 Registros contables

- 1) Seleccione la cuenta contable.
- 2) Capture la cantidad de 0.00 en el campo de cargo y abono.
- 3) Ingrese la descripción del movimiento.
- 4) Según sea el caso, seleccione el ID del catálogo auxiliar
- 5) De clic en Agregar movimiento.
	- En caso de utilizar la cuenta de Caja y Bancos, ingrese el Tipo de Financiamiento.

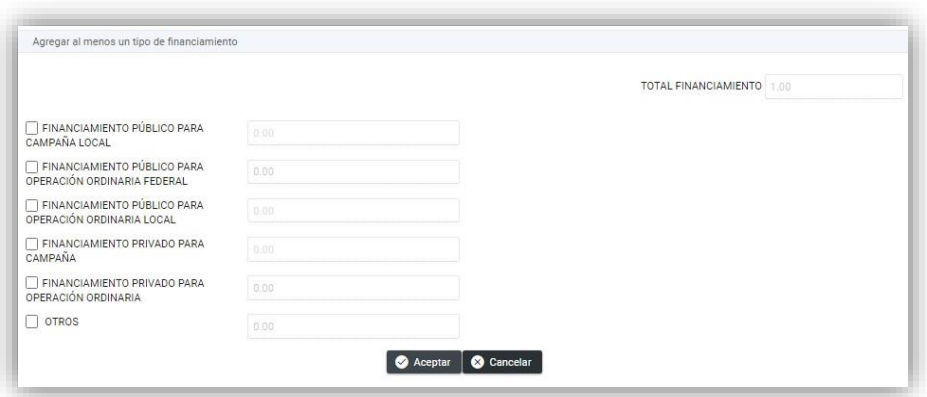

Figura 4.1 Tipos de Financiamiento

Oprima **Aceptar** para continuar.

5. Repita este proceso Registro Contable, ya que la póliza se deberá guardar con dos movimientos obligatoriamente.

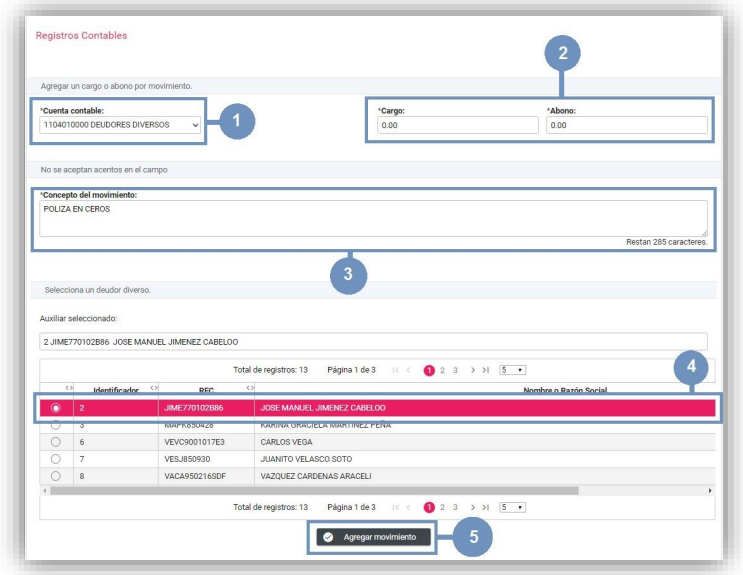

Figura 5.0 Segundo Registro contable

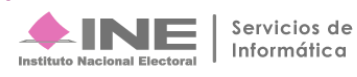

- 1) Seleccione la **cuenta contable**.
- 2) Ingrese la cantidad de 0.00 en el campo de **cargo y abono**.
- 3) Ingrese la descripción del movimiento.
- 4) Según sea el caso, seleccione el **ID del catálogo auxiliar**
- 5) Presione **Agregar movimiento.**
	- 6. Al finalizar el registro,se **presentará el movimiento** en la **tabla de registros contables** con los siguientes elementos:

|         | Acciones | Cuenta                                                | Nombre     | Concepto             | Identificador | <b>RFC</b>  | <b>Folio fiscal</b>                             | Cuenta<br><b>CLABE</b> | Otros | Nombre del<br>evento | Cargo      | Abono           |
|---------|----------|-------------------------------------------------------|------------|----------------------|---------------|-------------|-------------------------------------------------|------------------------|-------|----------------------|------------|-----------------|
| $\odot$ |          | 2101000000                                            | PROVEEDORE | PAGO A<br>PROVEEDORE | 67            | EDI090422LR | 9E36B165-<br>E8B1-40E6-<br>A92B-<br>9D17D315847 |                        |       |                      | 1,618.00   | 0.00            |
| $\odot$ |          | 1102000000                                            | BANCOS     | PAGO A<br>PROVEEDORE |               |             |                                                 | 12166974138            |       |                      | 0.00       | 1,618.00        |
|         |          | <b>Tipo Financiamiento</b>                            |            |                      |               |             |                                                 | Cantidad               |       | <b>Acciones</b>      |            | <b>Acciones</b> |
| $\odot$ |          | FINANCIAMIENTO PÚBLICO PARA OPERACIÓN ORDINARIA LOCAL |            |                      |               |             |                                                 | \$1,000.00             |       |                      | ◪          | O               |
| $\odot$ |          | FINANCIAMIENTO PRIVADO PARA OPERACIÓN ORDINARIA       |            |                      |               |             |                                                 | \$600.00               |       |                      | 2          | O               |
| $\odot$ |          | <b>OTROS</b>                                          |            |                      |               |             |                                                 | \$18.00                |       |                      | ╭          | п               |
|         |          |                                                       |            |                      |               |             |                                                 |                        |       | Totales:             | \$1,618.00 | \$1,618.00      |

Figura 6.0 Registros contables: Tabla de movimientos

1) Elsistema SIF efectuará la suma de cargos y abonos; el total de cada uno de éstos debe ser igual para que pueda guardar la Póliza.

2) El icono Editar permitirá modificar los siguientes datos del movimiento: cargo, abono, concepto delmovimiento, el catálogo auxiliar al que se relacionó la cuenta.

- 3) Utilice la acción Eliminar para quitar los movimientos.
- 4) Utilice la opción Editar para modificar el importe del Tipo de Financiamiento.
- 5) Utilice Eliminar para quitar los Tipos de Financiamiento.

#### **Nota:**

*-* Los movimientos que se encuentran en la tabla son una vista previa, recuerda que estos se registrarán hasta que presione el botón Guardar Póliza.

- Debes agregar al menos dos movimientos (un cargo y un abono) para que el sistema te permita registrar la Póliza.

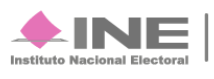

7. En la sección de **Evidencias,** adjunte los archivossolicitados y guarda la póliza.

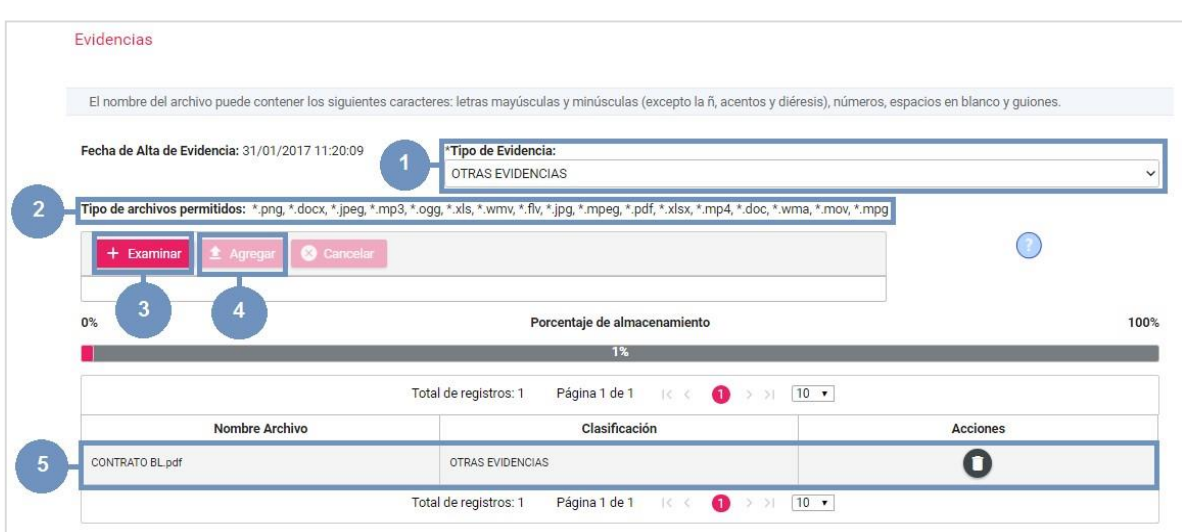

Figura 7.0 Evidencias

1.-Seleccione el Tipo de evidencia que adjuntarás.

2.- Conforme el tipo de evidencia seleccionado, el sistema te mostrará los archivos que se permiten subir al sistema.

3.- Presiona Examinar para localizar los archivos en tu equipo.

4.- Oprime Agregar para adjuntar la evidencia.

5.- En la tabla se mostrarán las evidencias que agregaste y la acción Eliminar en cada de ellas.

Al **concluir** el llenado de las **tres secciones**, presiona **Guardar Póliza**, al presionar **Limpiar** se eliminarán los movimientosrealizados y se deberá capturar de nuevo la información.

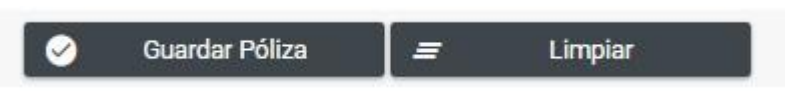

Figura 8.0 Guardar Póliza

El sistema mostrará un mensaje para confirmar tu decisión, **oprime Aceptar** para finalizar el procedimiento.

Si eliges la opción **Cancelar**, el sistema borrará la información y deberá capturarla nuevamente.

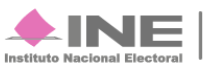

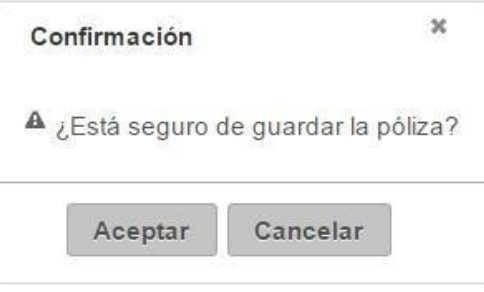

Figura 9.0 Mensaje de confirmación

El sistema mostrará el mensaje de **Póliza Guardada**, el Subtipo y el consecutivo asignado.

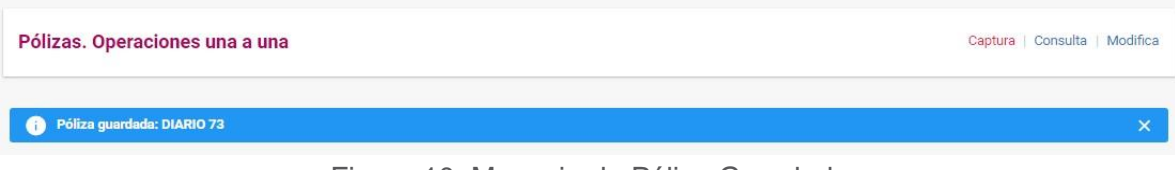

Figura 10. Mensaje de Póliza Guardada

#### **Nota.**

Al guardar la póliza, ingresa en Consulta para visualizarla y en Modifica para agregar más evidencia

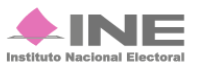